**OÙ PUIS-JE UTILISER BING CHAT?**

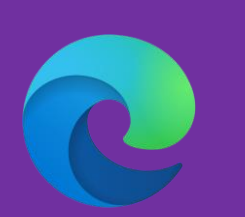

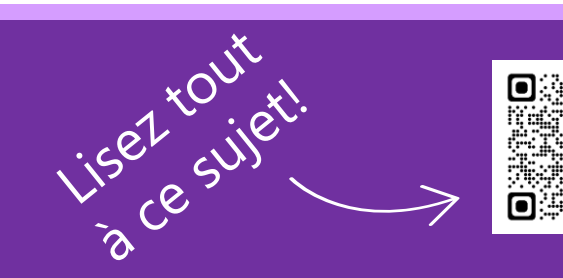

**Grâce à Bing Chat, vous pouvez poser des questions complexes et obtenir des réponses significatives et complètes. Laissez Bing résumer les informations et vous inspirer des idées complémentaires.**

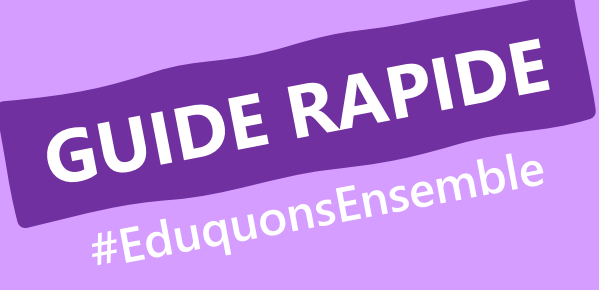

# **BING CHAT**

### **BING CHAT, C'EST QUOI?**

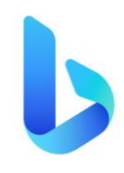

### **DÉMARRER STYLE DE CONVERSATION**

### Ouvrez **Bing**.

Connectez-vous avec un compte Microsoft.

Cliquez sur l'icône de **Bing Chat**. Vous êtes prêt à partir :

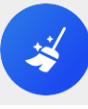

Posez-moi une question...

Choisissez parmi trois styles de conversation différents et laissez Bing répondre de différentes manières :

- **Créatif** : imaginatif
- **Plus précis** : court et puissant
- **Équilibré** : informatif et convivial

### **ÉDITER**

### Écrire à propos de

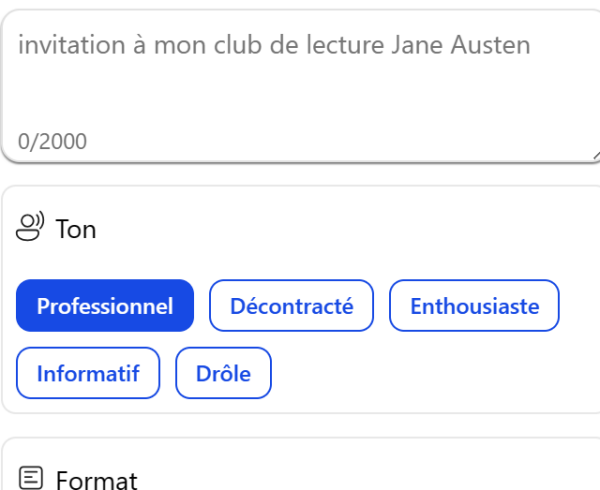

### Laissez Bing générer un texte basé sur votre prompt.

### **INFORMATIONS**

Grâce aux informations du chat Bing, vous obtenez :

- un bref **résumé** du site Web
- **mots-clés** importants
- **références** à d'autres liens d'intérêt
- une **analyse** du site web qui vous en dit un peu plus sur sa fiabilité

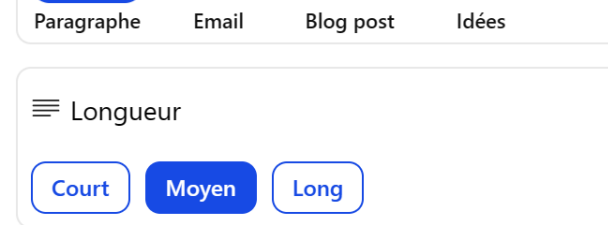

### **PROTIP**

Que faire si cela ne fonctionne pas ? Sur la page d'accueil de Bing, cliquez sur le menu. Dans la section « **recherche sécurisée** », choisissez "**Support**". Avec le mode recherche stricte le chat Bing est désactivé.

## GUIDE RAPIDE #EduquonsEnsemble

### **BEST PRACTICES**

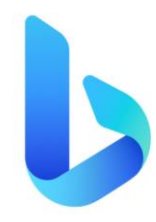

**Voici quelques pistes d'usages créatifs et pratiques de l'assistant Bing afin** de vous aider dans votre travail pédagogique ou administratif. N'hésitez pas à expérimenter pour créer les vôtres !

# **BING CHAT**

### **COACH**

### **IMAGES**

Utilisez le chat Bing comme **coach**. Il donne des suggestions, vérifie si vos sources sont fiables et vous donne de l'inspiration et des conseils pour rendre vos leçons encore plus riches !

Qui ne recherche pas une image personnalisée pour son cours ? Utilisez Bing chat pour générer une image via Dall-E 2. Il est important d'utiliser le mode « plus créatif » ici.

Commencez le prompt par « Dessine … »

### **STYLES DE CONVERSATIONS**

- Commentaires d'un rapport
- Parcours d'apprentissage
- **Dialogue**
- Questions du quiz
- Glossaires (avec contexte)
- **Questions**

Osez jouer avec les différents **styles** de conversation, ils donnent des réponses différentes et élargissent votre perception sur le sujet.

- Idées pédagogiques
- Analyses
- Résumé
- Rubriques
- Un plan étape par étape
- Exercices différenciés

### **PROMPTS**

Soyez suffisamment détaillé(e) dans la **formulation** de votre **prompt**.

**Clarifiez** et poursuivez la conversation avec le **chatbot**, par exemple collez les informations dont vous disposez déjà dans la fenêtre de discussion. De cette façon, vous générez des réponses qui correspondent encore mieux à votre **recherche**.

### **COPY PASTE**

Vous pouvez simplement copier le texte généré par Bing Chat. Cliquez sur les **trois petits points**, puis sur le bouton **copier**.

### **ET PRATIQUE ?**

Laissez Bing écrire en fonction de votre prompt et du contenu ajouté, par exemple :